# Software Installation Tutorial for Hardware Hacking Board

In this tutorial, you will install the software for HaHa board in a Windows machine.

**Instructor**: Dr. Swarup Bhunia **TAs**: Reiner Dizon and Shuo Yang

## PART I: Install Quartus II

- 1. Go to link [1] and download the following files into the same folder for installation:
	- a. Quartus Prime (includes Nios II EDS)
	- b. MAX 10 FPGA device support
	- c. *Optional* ModelSim-Intel FPGA Edition (includes Starter Edition)
- 2. Start installing Quartus. Click "Next" in the following picture.

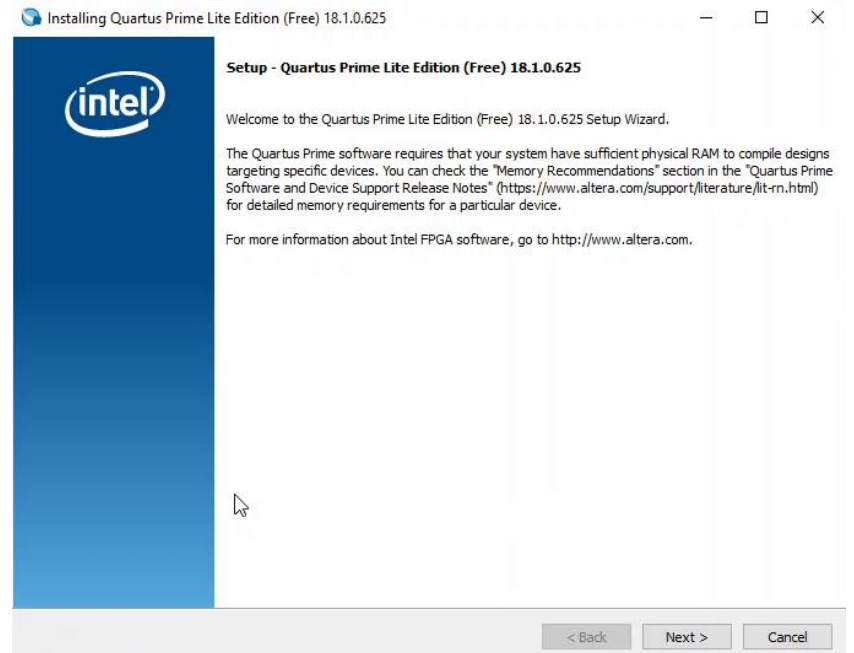

3. Click on "I accept the agreement" and then Next.

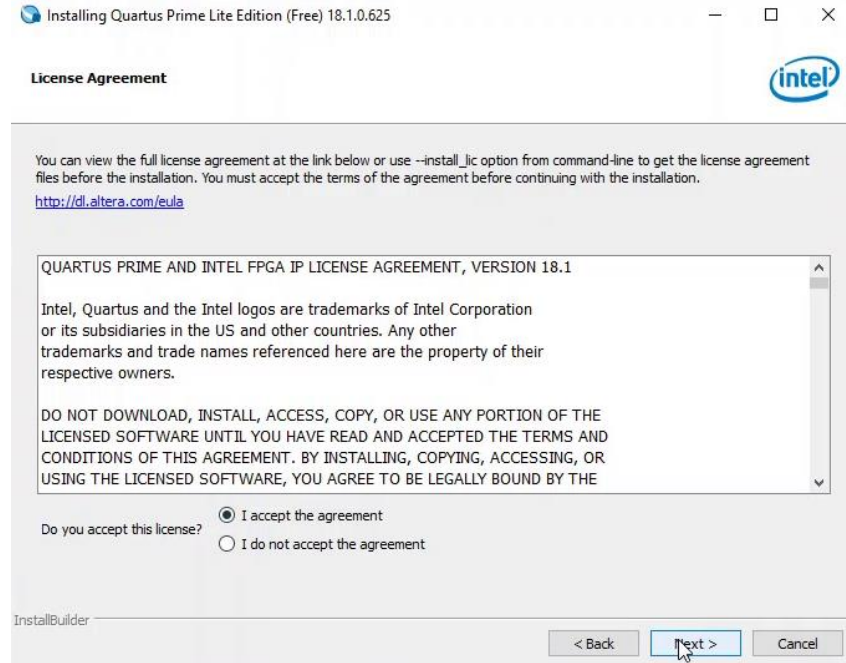

**1 | EEE6744 Hands-On Hardware Security**

4. This is the installation directory. You can change your directory here, especially if you have an dual drive configuration. By default, it will install in the C:\ drive. Then, click Next.

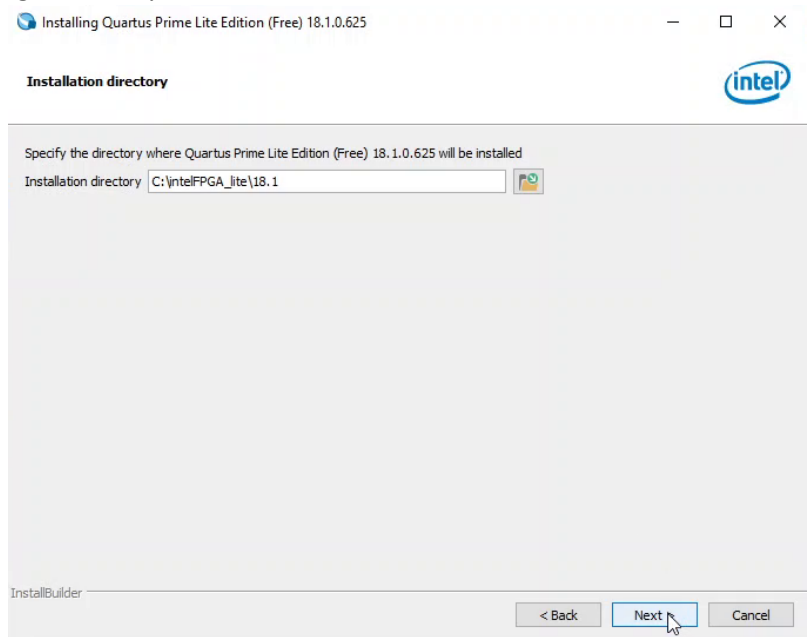

5. Click Next. Please note that ModelSim is optional.

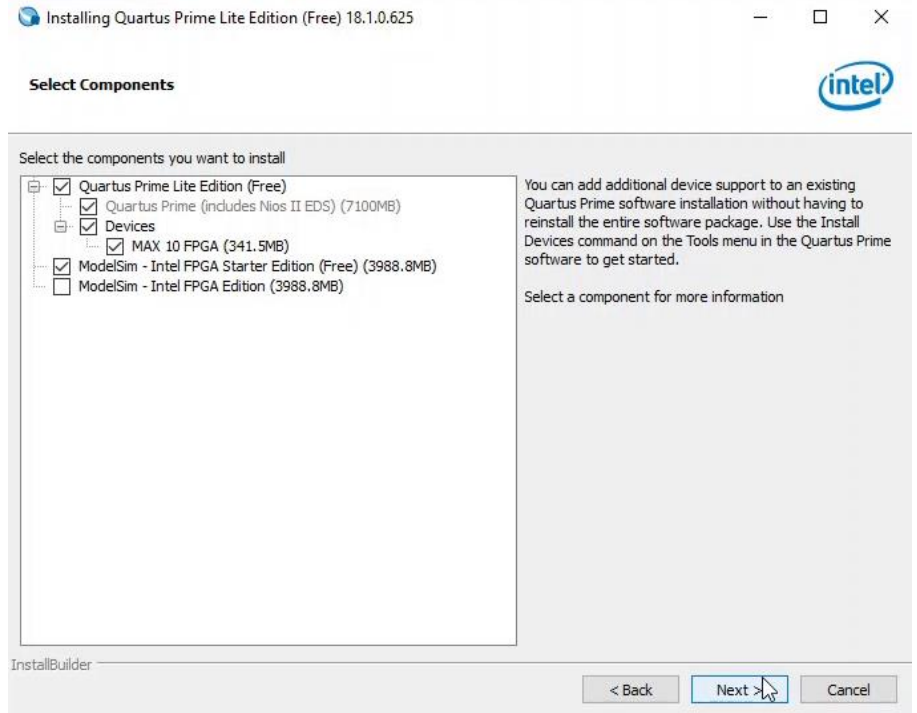

#### 6. Click Next.

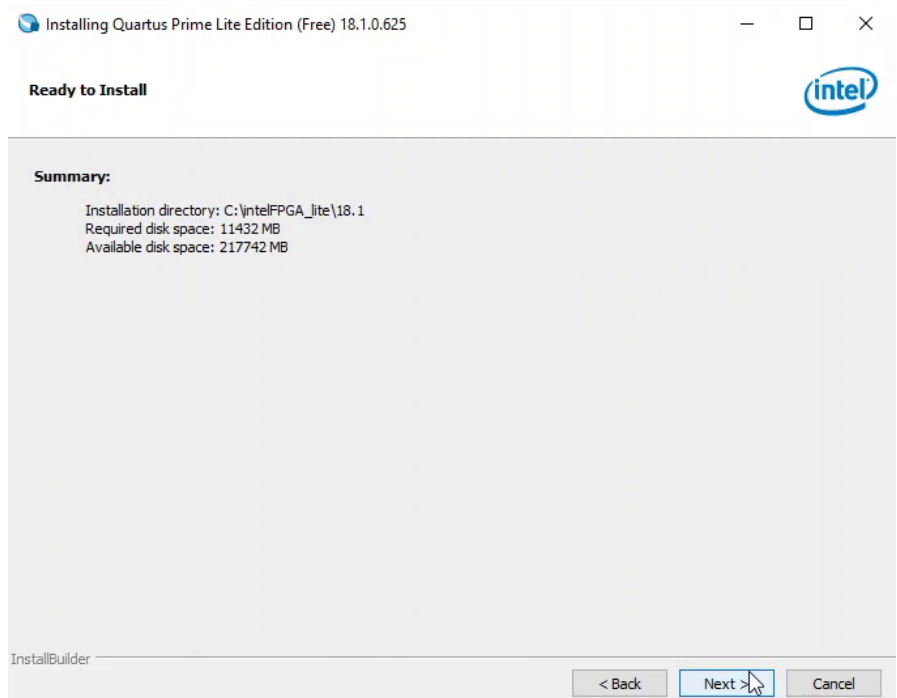

7. Wait until the software finishes installing.

#### PART II: Install driver for the USB Blaster

- 1. Get the "usb-blaster.zip" file and unzip it.
- 2. Plugin the USB Blaster to your computer.
- 3. Open the device manager of your computer as shown below.

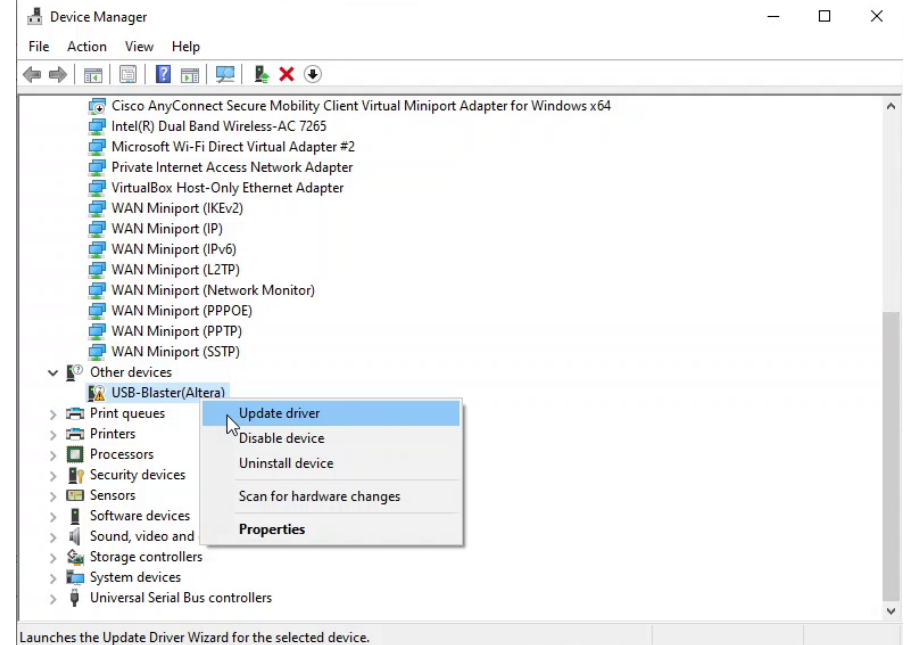

- 4. Find the "USB-Blaster(Altera)" in the listed devices.
- 5. Right-click this device and click "Update driver".
- 6. Select "Browse my computer for driver software" as shown below.

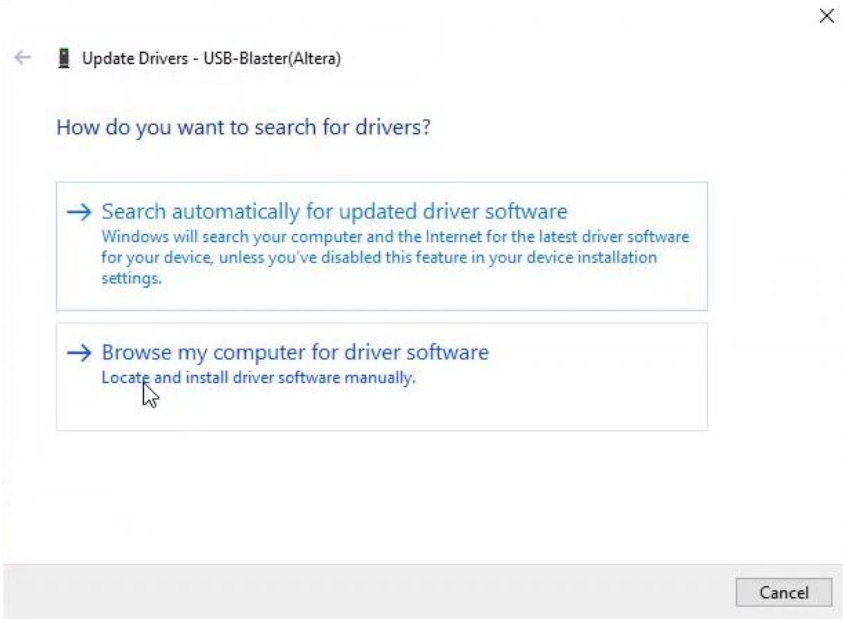

**4 | EEE6744 Hands-On Hardware Security**

University of Florida

7. Input the directory that contains your unzipped files from step 1 and click "Next".

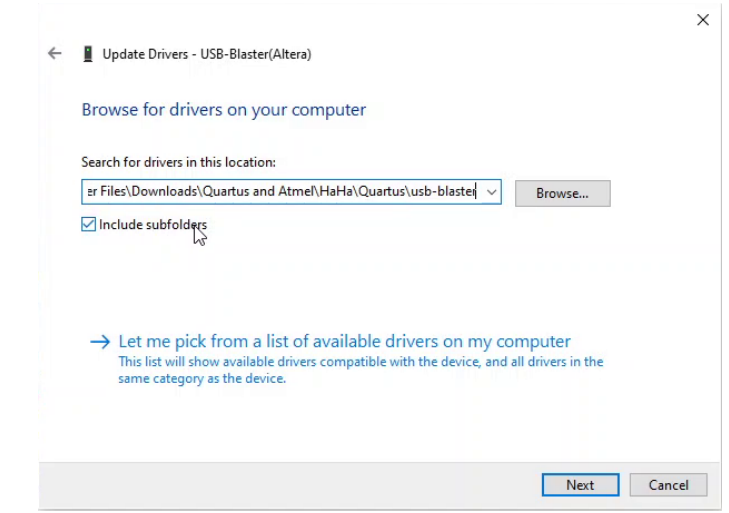

8. The USB-Blaster should now be installed on your computer.

#### PART III: Install Atmel Studio

- 1. Go to link [2] and download the installer.
- 2. Open the installer. Click on "Agree to the terms" and click Next.

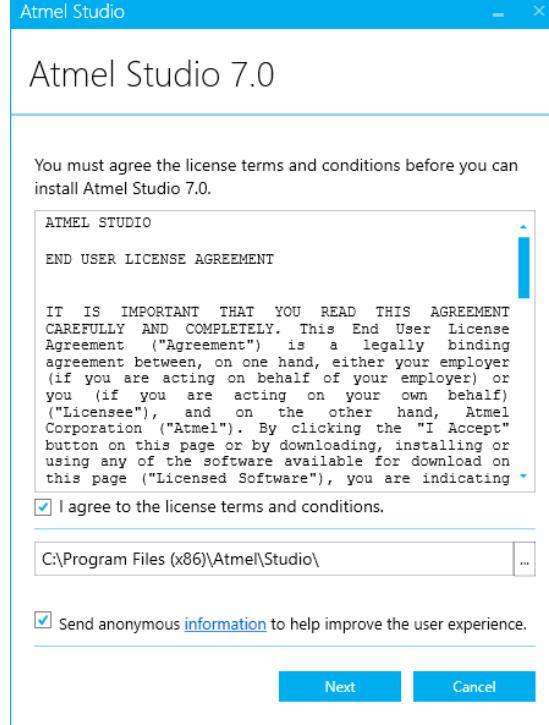

3. Select the first option and then Next. (The other 2 options are optional.)

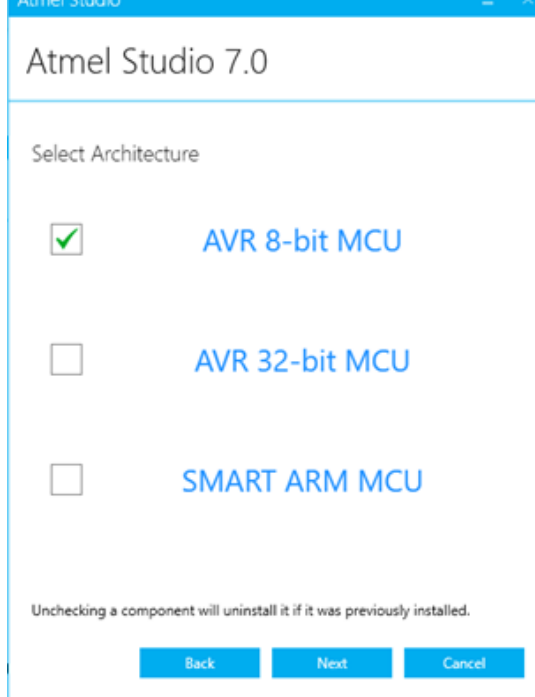

**6 | EEE6744 Hands-On Hardware Security**

University of Florida

- Software Instructions
- 4. Select the option and Next.

5. Click Next.

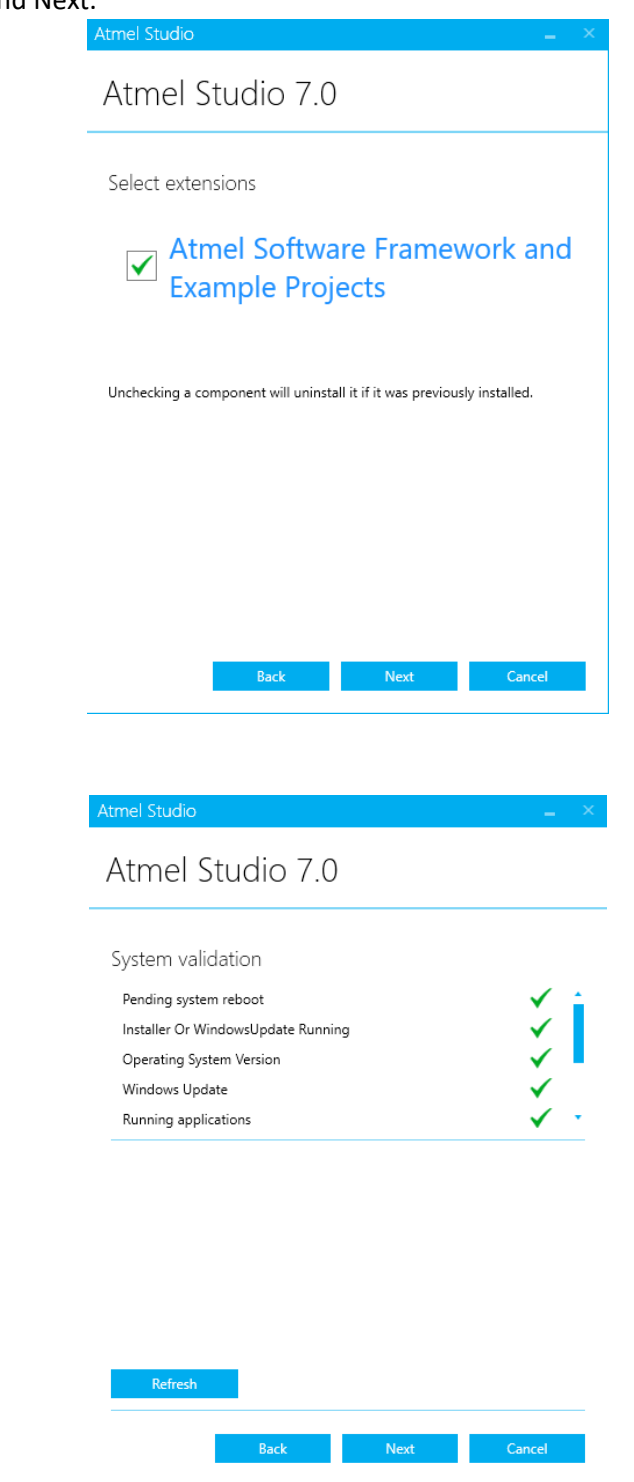

6. Click Install and wait until it is installed.

## PART IV: Install Waveforms (Only if you have AD2 board)

- 1. Go to [3]. It should direct to the download link for Waveforms 2015. If it does not, go to [4] and provide your information to get the download link.
- 2. Open the installer. Click Next.

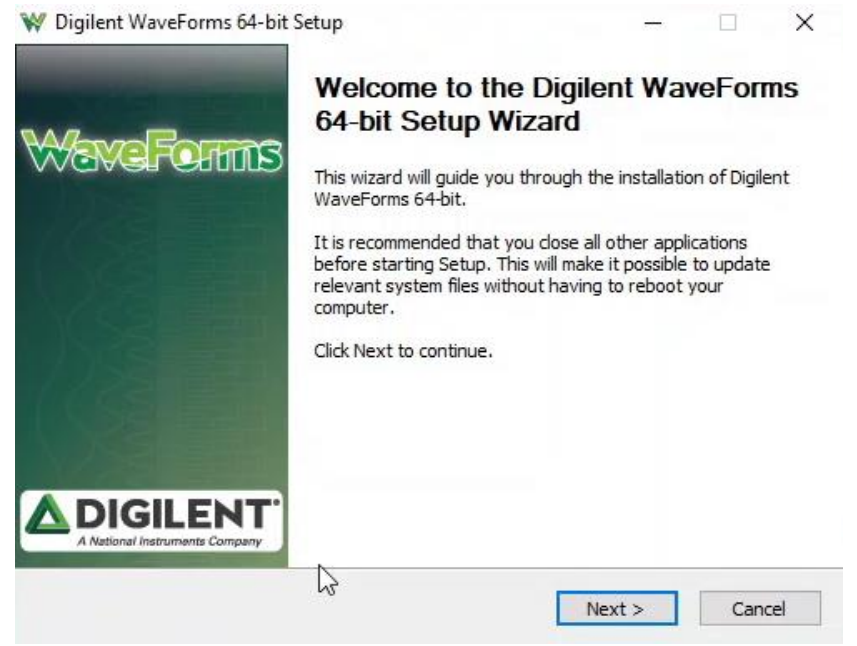

3. Click Next.

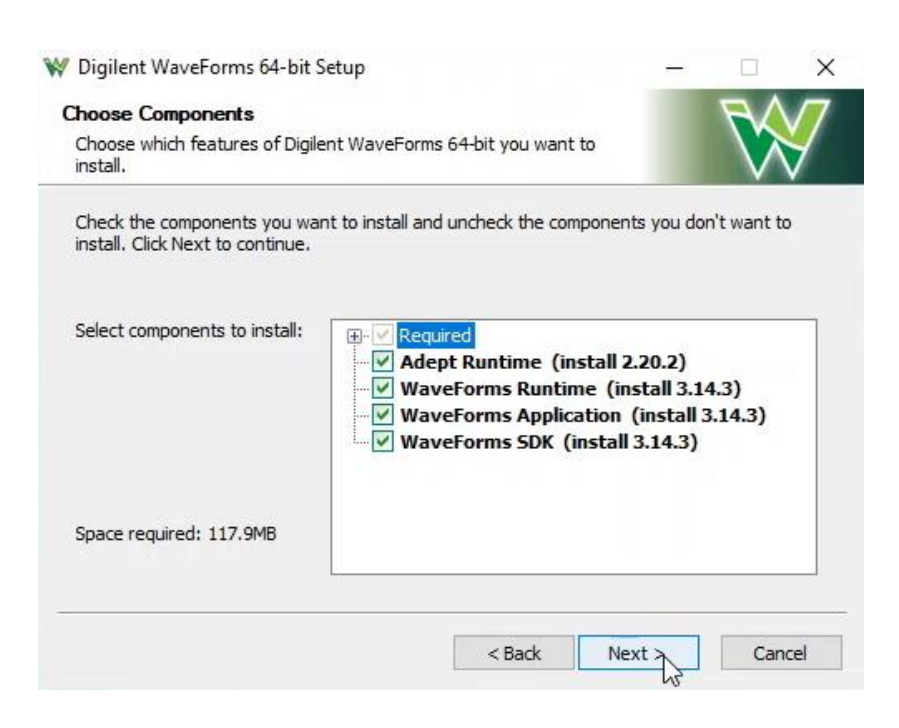

#### 4. Click Next.

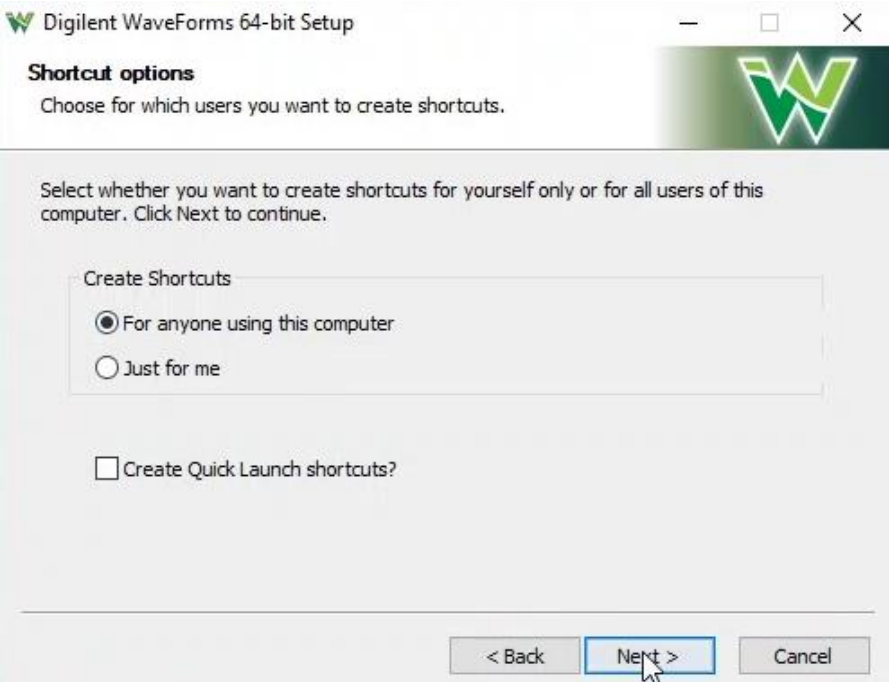

5. If needed, select your destination folder. Otherwise, keep it the same. Click Install.

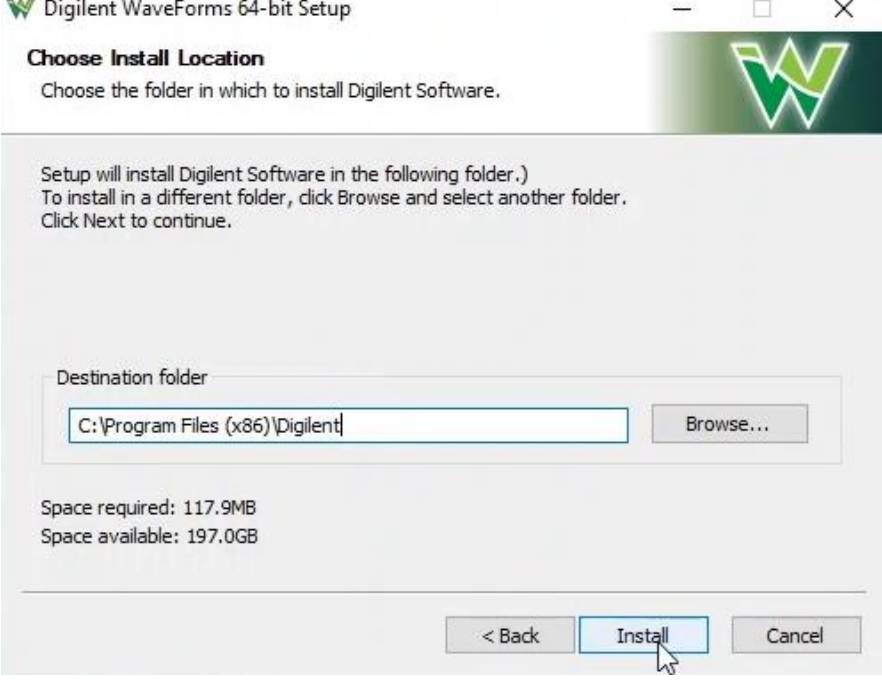

6. Wait until the software finishes installing.

# **■References**

- [1]<https://fpgasoftware.intel.com/18.1/?edition=lite&platform=windows>
- [2]<http://studio.download.atmel.com/7.0.2389/as-installer-7.0.2389-full.exe>
- [3]<https://mautic.digilentinc.com/asset/110:waveforms-windows-64-bit-download>
- [4]<https://mautic.digilentinc.com/waveforms-download>